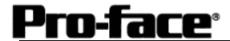

# Mitsubishi <16> Mitsubishi Electric Corporation

## FX Series CPU Direct Connection

## **Selecting PLC Type**

Start up GP-PRO /PBIII.

Select the following PLC Type when creating the project file.

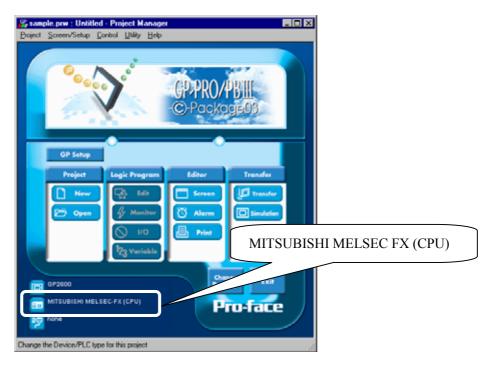

## **Communication Setting Sample**

| GP Setup             |                | FX Series Settings |
|----------------------|----------------|--------------------|
| Baud Rate            | 9600 bps       |                    |
| Data Length          | 7 bits (fixed) |                    |
| Stop Bit             | 1 bit (fixed)  |                    |
| Parity Bit           | Even (fixed)   |                    |
| Data Flow Control    | ER Control     |                    |
| Communication Format | RS-232C        |                    |
| Communication Format | 4-wire         |                    |
| Unit No.             | 0 (fixed)      |                    |

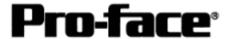

## **Communication Settings [GP]**

1 [GP-PRO/PB C-Package Setting]

Select [GP Setup] on Project Manager.

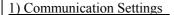

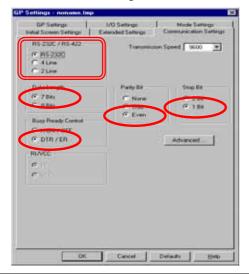

#### 1) Communication Settings

Transmission Speed: 9600bps

Data Length: 7 Bits Stop Bit: 1 Bit Parity Bit: Even

Busy Ready Control: DTR / ER

RS-232C/ RS-422

Using GP430-IP11-O: RS232C Using 2-Port Adapter : 4 Line

\* Select one in \_\_\_\_\_\_ depending on the communication method.

#### 2) Mode Settings

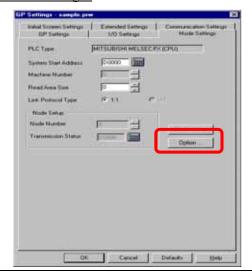

#### 2) Mode Settings

System Start Address: Arbitrary Address

Select [Option...].

## 3) 2-Port Mode/Direct Mode Settings

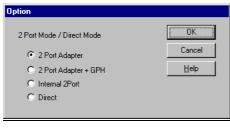

#### 3) 2-Port Mode/Direct Mode Settings

Using GP430-IP11-O Cable: Direct

Using 2-Port Adapter : 2-Port Adapter Using Internal 2-Port Feature: Internal 2-Port

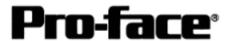

Select [Transfer] --> [Setup] --> [Transfer Settings].

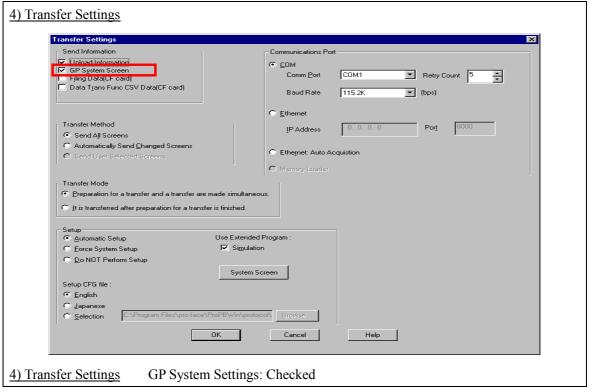

Transfer to GP after settings completed.

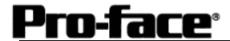

#### 2 [GP Settings]

-Displaying Setting Screen-

Touch the left top of the screen within 10 second after powering on.

Or touch the right top and the right bottom of the screen at the same time. Keep 2 points touched and touch the left bottom. The menu bar will display on the bottom of the screen. Then touch [Offline].

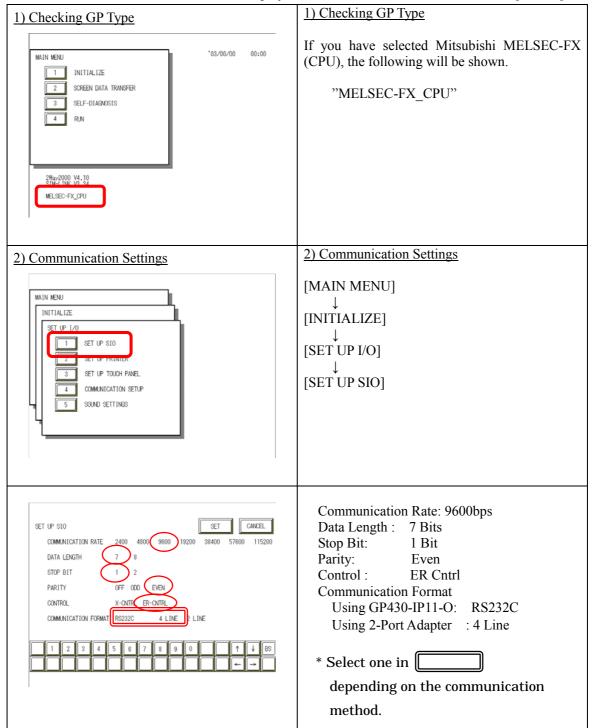

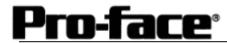

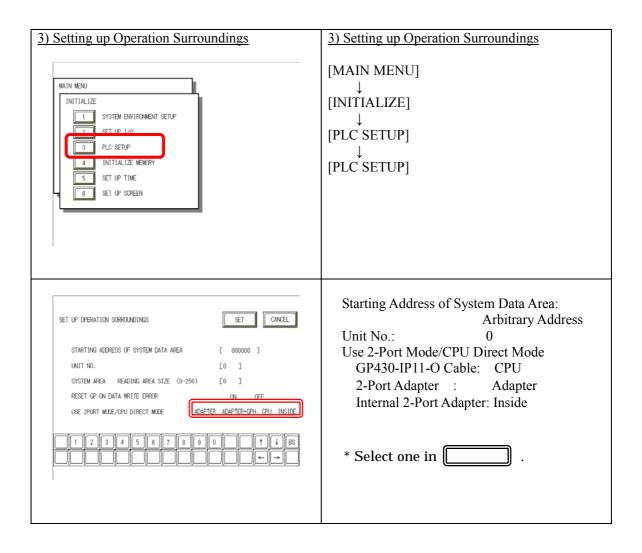

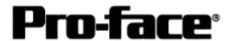

#### 3 [2-Port Adapter Settings]

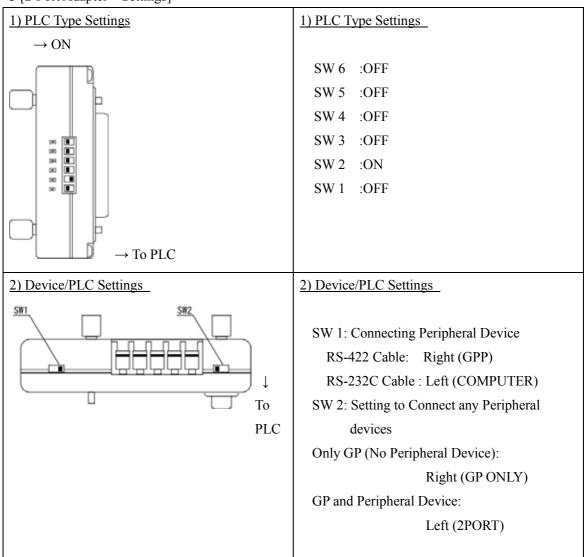

#### <Reference> 2-Port Adapter

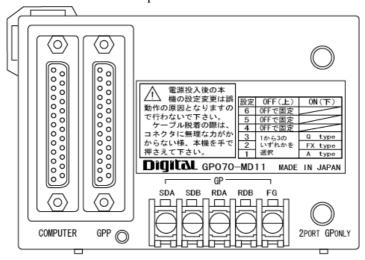

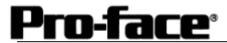

There are no items to set on the PLC.